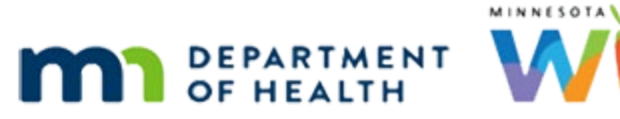

# **Health Information 1B – Pregnancy – WINNIE Online Training Module**

**APRIL 2024 (REV. 5/24)**

## **Introduction**

#### Intro

This WINNIE online training module is provided by the Minnesota (MN) Department of Health WIC Program. It is a continued overview of the Health Information page for pregnant women in WINNIE, the MN WIC Information System.

## Date

All dates in this module are based on today's date being April 4, 2024.

## <Transition Slide>

<screen description – no audio> Slide transitions to Rue Barb's Health Information page in Certification Mode.

## **Complete Current Pregnancy**

## Health Info Cert 1

In the last module, we learned about the top half of the Pregnancy tab in Health Information.

Let's complete these fields based on our conversation with Rue and what we've jotted down.

Click into the Expected Delivery Date field, type 10/15/24, click into the Pre-Pregnancy Weight field, and type 175.

#### **STICKY NOTE on Slides Health Info Cert 1 - :**

EDD 10/15/24; Pre-Pg Wt 175; PN Care  $4/24$ ; # pg = 5; # WIC = 4; # Pg 20 = 3; # Live = 4; Last Pg 5/25

## Health Info Cert 2-4

<no audio> Click into the Expected Delivery Date field, type 10/15/24, click into the Pre-Pregnancy Weight field, and type 175.

## Health Info Cert 5

Use the calendar control to select April for the Prenatal Care Start Date.

## Health Info Cert 6

<no audio> Use the calendar control to select April for the Prenatal Care Start Date.

## **Complete Previous Pregnancy**

## Health Info Cert 7

None of the other conditions apply, so let's complete the Previous Pregnancy section (top row then bottom row left to right).

## Health Info Cert 8

<no audio> Complete the Previous Pregnancy section (top row then bottom row left to right).

## Health Info Cert 9

Notice that the rest of the fields and the Any Pregnancy History are all now enabled, and that conditions selected previously are automatically toggled on for this cert, assisting with continuity of care.

Continue completing the Previous Pregnancy section.

<no audio> Complete the Previous Pregnancy section (top row then bottom row left to right).

## Health Info Cert 10

<no audio> Complete the Previous Pregnancy section (top row then bottom row left to right).

## Health info Cert 11

Use the calendar control to select the Last Pregnancy End Date.

## Health Info Cert 12

<no audio> Use the calendar control to select the Last Pregnancy End Date. <audio – hint> Click the back arrow to go to 2023.

## Health Info Cert 13

<no audio> Use the calendar control to select the Last Pregnancy End Date.

## Health Info Cert 14

Should we toggle on Live Birth Within 18 Months? Click the Yes or No button then click the button to continue.

## Health Info Cert 15

Yep. 5/23 is within 18 months of the LMP Start Date so we want to toggle it on. <no audio> Toggle on Live Birth Within 18 Months.

## Health Info Cert 16

Go ahead and click below the scrollbar.

## **Multivitamin Consumption**

## Multivitamin 1

Since vitamin supplementation before and during pregnancy has been recognized as essential by national public health policy, we assess how often the participant was taking vitamins just prior to becoming pregnant and how often now that they are pregnant, so that we (not the system) can assess for, and assign if appropriate, risk factor 427D – Inadequate Vitamin/Mineral Supplementation.

Both of these fields are required.

Rue told us she hates the way vitamins taste, so she only takes them about three times a week even now that she's pregnant.

Select 3 times per week from each dropdown.

PARTICIPANT: "Ugh. I hate the way vitamins taste and I burp them up all day long. I only take them about three times a week and that hasn't changed."

## Multivitamin 2

<no audio> Select 3 times per week from each dropdown.

## **Alcoholic Drinks Per Week**

## Alcohol 1

We assess for alcohol use since there is no safe consumption of alcohol during pregnancy. Both fields are required.

We can enter up to two numbers to indicate how many alcoholic drinks per week a participant may have had three months before they were pregnant and now that they are pregnant.

Since it can be a sensitive topic, we can toggle on that the participant either refused to answer or that it's unknown.

If a value of 1 or more is entered into the At Time of Certification field, the system will assign risk factor 372 – Alcohol and Substance Use.

Rue said that she would have 2 drinks a week before and none now that she's pregnant.

Click into the first field and type a 2 then click into the second and type a 0.

<no audio> Click into the Three Months Prior field and type a 2 then click into the At Time of Cert field and type a 0.

PARTICIPANT: "I usually had a glass of wine on Friday and Saturday night but not more than one...it makes me sleepy. I don't drink at all now that I'm pregnant."

## Alcohol 2

<no audio> Click into the Three Months Prior field and type a 2 then click into the At Time of Cert field and type a 0.

## **Cigarette Usage Per Day**

## Cigarette 1

We record the number of cigarettes smoked per day in the Cigarette Usage Per Day card.

## Cigarette 1A

it is also a reminder that we need to assess for use of any products that contain tobacco and/or nicotine including, but not limited to, cigarettes, pipes, cigars, e-cigs, vapes, hookahs, smokeless tobacco (chew, snuff, and dissolvable), as well as nicotine replacements such as gum and patches.

Like Alcohol, these fields are required, we look at three months prior and current usage, and can toggle on Refused to Answer or Unknown if we are unable to obtain an answer.

## Cigarette 1B

The fields have a limit of two numbers.

Entering a number between 0 and 96 (inclusive) indicates the number of cigarettes smoked per day.

We enter 97 to indicate the participant smoked more than 96 cigarettes in one day.

## Cigarette 1C

Once we've entered a number into both fields, the Smoking Change dropdown automatically populates with the appropriate change status.

If the value in the At Time of Cert field is 1 or more, the system assigns Risk Factor 371 – Nicotine and Tobacco Use.

However, if we assess that other tobacco or nicotine products are used, we must manually assign Risk Factor 371.

Rue doesn't use tobacco or nicotine products.

Click into both fields, entering a 0, then tab out of the At Time of Cert field.

## Cigarette 2

<no audio> Click into both fields, entering a 0, then tab out of the At Time of Cert field.

## Cigarette 3

Once we tabbed out of the field (and, yes, we could have clicked out) the Smoking Change displays Did Not Smoke.

Let's take a quick look at the options in the dropdown.

<no audio> Click the Smoking Change dropdown.

## Cigarette 4

The system can assess for all of the options, except for Tried to Stop or Decrease, But Failed, which we should select if she tried to cut back but is still smoking the same amount.

Click the dropdown again to close it.

## **Refused & Unknown Toggles**

## Refused 1

If Refused to Answer is toggled on for Alcoholic Drinks and/or Tobacco Usage, the system will populate the required field with 98 and disable both it and the Unknown toggle.

For Smoking Change, Unknown or Refused to Answer will be auto-selected.

## Unknown 1

The only difference if Unknown is toggled on is the value, which is 99 instead of 98.

## **Household Smoking**

## HH Smoking 1

The last field is Household Smoking.

Click the dropdown.

## HH Smoking 2

Selecting Yes indicates exposure to secondhand smoke from tobacco products inside enclosed areas, like a home, childcare, car, etc. It includes exposure to vaping aerosol.

The dropdown works the same for all participants.

Once any member of the household has been certified, and a value has been selected, the system populates it for all household members subsequently certified.

## HH Smoking 3

If circumstances change and it is updated, it updates for all currently certified household members.

If Yes, the system will assign risk factor 904 – Exposure to Environmental Tobacco Smoke for all currently certified members.

Go ahead and click the Save button.

## **BMI**

## BMI Calculated 1

<Waiting> Spin icon displays.

Let's click above the scrollbar.

## BMI Calculated 2

Now that we've saved Health Information, the Pre-Pregnancy BMI has been calculated and displays.

OK. Let's circle back to Bloodwork. Select it from the sidebar.

<no audio> Select Bloodwork from the sidebar.

## **Age**

## Age 1

Now that we've refreshed the page, and added her LMP Start Date, her age has updated to the number of weeks and days gestation, as has her Age at Measurement.

Select Length/Height/Weight…

<no audio> Select Length/Height/Weight from the sidebar.

## Age 2

It also recalculates on the Length/Height/Weight page.

Click the Growth Grid button.

## **Weight Grid**

## Growth Grid

The grid that displays is dependent on the calculated Pre-Pregnancy BMI, which was 30.8. Click the Close button.

## **Risk Factors**

## Risk Factors 1

Let's check out Risk Factors next. Select that from the sidebar.

## Risk Factors 2

We'll review the Risk Factors page in its own training module.

## Risk Factors 2A

For now, click each row to start the audio that explains why the risk factor was assigned. You can also hover to view the explanation.

When done, click the button to continue.

 $\le$ audio for 111> Calculation of Pre-Pregnancy BMI  $\geq$  30 results in system assignment of risk factor 111.

<audio for 131> Entering Pre-Pregnancy Weight after entering current weight results in system assignment of risk factor 131 when weight gain is low.

<audio for 201> Entering a hemoglobin value that meets criteria for anemia results in system assignment of risk factor 201.

<audio for 311> Toggling on Preterm or Early Term Delivery in the Any Pregnancy History section, or having it toggled on due to a previous certification results in system assignment of risk factor 311.

<audio for 312> Toggling on Low Birth Weight in the Any Pregnancy History section, or having it toggled on due to a previous certification, results in system assignment of risk factor 312.

<audio for 321> Toggling on Fetal or Neonatal Loss or 2 or More Spontaneous Abortions in the Any Pregnancy History section, or having it toggled on due to a previous certification, results in system assignment of risk factor 321.

<audio for 332> Toggling on Live Birth Within 18 Months in the Previous Pregnancy section results in system assignment of risk factor 332.

## Risk Factors 3

We also have to manually add the dietary risk factor associated with low vitamin intake since the system doesn't auto-assign it.

Go ahead and click the Modify button.

## Risk Factors 4

We're going to type the first two letters of the word vitamin.

Type "vi" into the field. <no audio> Type: vi

#### Risk Factors 5

<no audio> We're going to type the first two letters of the word vitamin. <no audio> Type: vi

#### Risk Factors 6

Select 427D – Inadequate Vitamin/Mineral Supplements.

#### Risk Factors 7

Click the Save button.

#### Risk Factors 8

<waiting> Spin icon displays.

<no audio> Saved banner displays and 427 displays in Assigned Risk Factors grid.

Once we've completed her certification…

<no audio – screen description> Slide transitions to Health Information in the Participant Folder.

## **Health Information in Participant Folder**

#### Health Info PF 1

…the same fields that were enabled during Cert Mode in the Current, Previous and Any Pregnancy History cards are enabled in the Participant Folder in case they need to be updated.

Click below the scroll bar.

## Health Info PF 2

The Multivitamin, Alcoholic Drinks and Cigarette Use are all disabled since they reflect their status at certification and should not change.

Only Household Smoking is still enabled.

This concludes our review of the Pregnancy tab in Health Information.

Click the button to continue.

## **Knowledge Test**

## True/False Q#1

True or False?

Regardless of what values are entered into the Cigarette Usage Per Day fields, the system will always be able to assess and automatically select the Smoking Change status.

## Answer #1

The answer is False.

The system can assess and automatically select the Smoking Change for every circumstance except for Tried to Stop or Decrease, But Failed, which we should select if the participant tried to cut back but is still smoking the same amount.

## **End**

## End Slide

Thank you for reviewing this WINNIE online training module presented by the Minnesota Department of Health WIC Program.

If you have any feedback, comments, or questions about the information provided, please submit the [WINNIE Questions for the State WIC Office](https://redcap.health.state.mn.us/redcap/surveys/?s=YKT3FL3MHT) form.

*Minnesota Department of Health - WIC Program, 625 Robert St N, PO BOX 64975, ST PAUL MN 55164-0975; 1- 800-657-3942, [health.wic@state.mn.us](mailto:health.wic@state.mn.us), [www.health.state.mn.us](http://www.health.state.mn.us/); to obtain this information in a different format, call: 1-800-657-3942.*

*This institution is an equal opportunity provider.*